| 580 60 | 00 700 | 800 | 900 |
|--------|--------|-----|-----|
|--------|--------|-----|-----|

TS Type-B EN CINC

# How to install the software from the Setup

# CD or from the Setup & Manual site (wired

# LAN connection)

# Solution Windows Mac OS X iOS / Android

Windows

Before installing the software

To use your printer via wired LAN connection, you need to complete the printer settings for

wired LAN connection before installing the software.

See [ How to connect the printer and router via wired LAN ] and set up the printer.

# IMPORTANT

- Quit all applications before installation.
- Log on using an administrator account.

# REFERENCE

If the computer is equipped with a CD-ROM drive, you can use CD-ROM for installation.

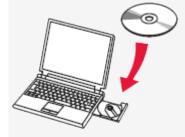

• Click [ Run Msetup4.exe ] on the AutoPlay screen, then click [ Yes ] or [ Continue ] on the User Account Control dialog box.

If the CD-ROM does not autorun: Double-click [ (My) Computer ] > CDROM icon > [ MSETUP4.EXE. ] Go to Step 5 and follow the instructions.

- 1. Visit <u>http://canon.com/ijsetup/</u>.
- 2. Select your region, printer name, and computer OS.
- 3. In the Product Setup section, click Download. The setup file will be downloaded.

# Canon

Select Operating System General Notes on This Site (Appears in a new window)

| Setup & Manual<br>- Windows -<br>Welcome!<br>First, perform setup to make the machine ready for use.<br>When setup is complete, use the machine by referring to the manual.<br>Moreover, you can enjoy printing more easily by using convenient web services.<br>• Refer to "Windows RT" when using Windows RT.<br>Product Setup | series                                                                                                    |                   |
|----------------------------------------------------------------------------------------------------|----------------------------------------------------------------------------------------------------|-------------------|
| Welcome!<br>First, perform setup to make the machine ready for use.<br>When setup is complete, use the machine by referring to the manual.<br>Moreover, you can enjoy printing more easily by using convenient web services.<br>• Refer to " <u>Windows RT</u> " when using Windows RT.                                          | Setup & Manual                                                                                                    | 🔏 🚳 🐸             |
| First, perform setup to make the machine ready for use.<br>When setup is complete, use the machine by referring to the manual.<br>Moreover, you can enjoy printing more easily by using convenient web services.<br>• Refer to " <u>Windows RT</u> " when using Windows RT.                                                      | - Windows -                                                                                                    | A CONTRACTOR      |
| When setup is complete, use the machine by referring to the manual.<br>Moreover, you can enjoy printing more easily by using convenient web services.   Refer to " <u>Windows RT</u> " when using Windows RT.                                                                                                    | Welcome!                                                                                                    |                   |
| Moreover, you can enjoy printing more easily by using convenient web services.   Refer to " <u>Windows RT</u> " when using Windows RT.                                                                                                    | First, perform setup to make the machine ready for use.                                                                                                    |                   |
| Refer to " <u>Windows RT</u> " when using Windows RT.                                                                                                    | When setup is complete, use the machine by referring to the manual.                                                                                                    |                   |
|                                                                                                    | Moreover, you can enjoy printing more easily by using convenient web services.                                                                                                |                   |
| Product Setup                                                                                                    | Refer to "Windows RT" when using Windows RT.                                                                                                    |                   |
|                                                                                                    | Product Setup                                                                                                    |                   |
| On the computer on which you want to perform setup, click <b>Download</b> to start downloading the setup file. Double-click the downloaded <b>exe</b> file to decompress it; installation and setup start automatically. After that, follow the on-screen instructions to complete the setup. Download Online Manual             | the setup file. Double-click the downloaded <b>exe</b> file to decompress it; installatio automatically. After that, follow the on-screen instructions to complete the setup. | n and setup start |

4. Double-click the downloaded .exe file.

The setup will start automatically. Follow the on-screen instructions to complete installation.

| Canon       | PIXMA series                                                                                                    |
|-------------|----------------------------------------------------------------------------------------------------|
|             | You can select whether to use this printer via USB connection or LAN<br>connection. Follow the on screen instructions to select the connection<br>method.                                                                              |
|             | Network seep is required when using the prime via LAN connection. If<br>the setup is directly completed, the connection is confirmed<br>and the setup is directly completed, follow the co-scheen<br>instructions to set up the prime. |
| <b>AN X</b> | Language                                                                                                    |
|             | Exit                                                                                                    |

# REFERENCE

When the .NET Framework screen appears, click [Yes].

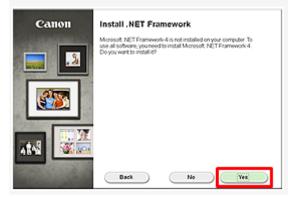

6. Select your printer, then click [ Next ].

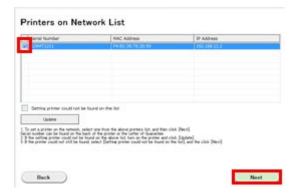

#### 7. Click [ Next ].

#### Software Installation List

Back

The selected software will be installed. Make sure that the software you want to install is selected, and then  ${\rm cick}\,[{\rm Next}]$ 

| MP Drivers                     | 250 MD         | Drive C: 61964 MB free    |
|--------------------------------|----------------|---------------------------|
| 🗷 User's Manual                | 10 MD          | \$29/DB                   |
| My Printer                     | 14 MD          |                           |
| My Image Garden                | 600 MD         | Total used space: 1064 ME |
| Cuick Menu<br>Easy-WebPrint EX | 40 MD<br>60 MD |                           |
| DIPS Driver                    | 100 MB         |                           |
|                                |                |                           |
|                                |                |                           |
|                                |                |                           |
|                                |                | Select All                |

Estimated installation time: 10 to 15 minutes

| Select All | _ |
|------------|---|
| Clear All  |   |
| Heat       |   |

## REFERENCE

• Easy-WebPrint EX

Easy-WebPrint EX is Web print software that is installed on the computer when installing the supplied software. Internet Explorer 7 or later (Windows) is required to use this software. An Internet connection is required for installation.

Follow any on-screen instructions to proceed with the software installation.

8. When the Setup Completion dialog box appears, click [ Complete ].

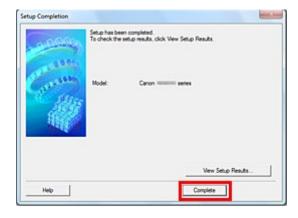

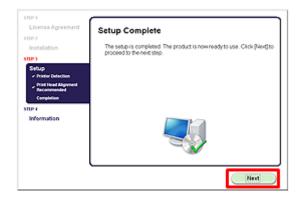

- Important Information for the installation
- If the Extended Survey Program screen appears

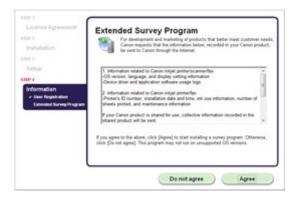

If you can agree to Extended Survey Program, click [ Agree ].

If you click [ Do not agree ], the Extended Survey Program will not be installed.

(This has no effect on the machine's functionality.)

• When the Test Print window is displayed

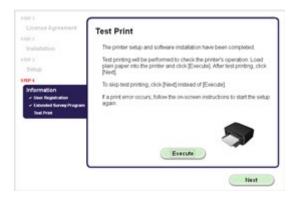

Test printing will be performed to check the printer's operation.

Load plain paper into the printer and click [ Execute ].

After test printing, click [ Next ].

To skip test printing, click [ Next ] instead of [ Execute ].

10. Click [ Exit ] to complete the installation.

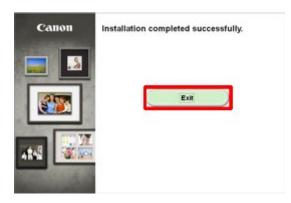

The software is installed in your Windows computer.

# Mac OS X

Before installing the software

To use your printer via wired LAN connection, you need to complete the printer settings for

wired LAN connection before installing the software.

See [ How to connect the printer and router via wired LAN ] and set up the printer.

#### IMPORTANT

- Quit all applications before installation.
  - 1. Visit <u>http://canon.com/ijsetup/</u>.
  - 2. Select your region, printer name, and computer OS.
  - 3. In the Product Setup section, click [ Download ]. The setup file will be downloaded.

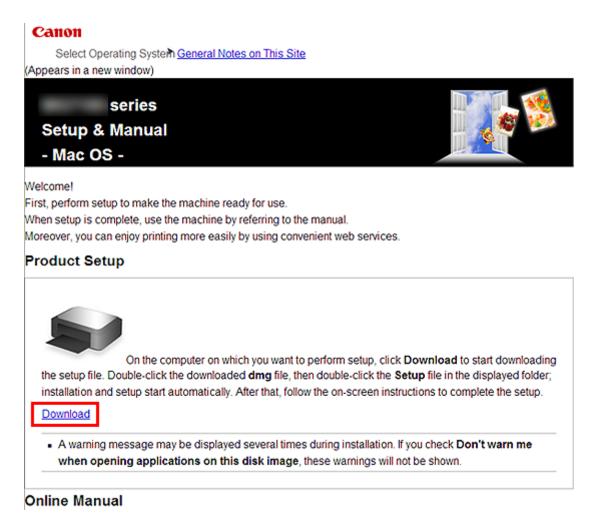

- 4. Double-click the downloaded .dmg file.
- 5. Double-click the [ Setup ] icon.

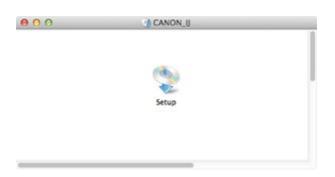

6. Click [ Next ].

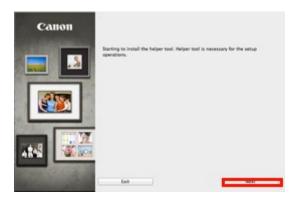

7. In the subsequent screen, enter the administrator name and password. Then click [ Install

Helper ].

|           | ving to install a new helper tool.<br>password to allow this. |
|-----------|---------------------------------------------------------------|
| Name:     | canon_Lion                                                    |
| Password: | •••••                                                         |
|           | Cancel Install Helper                                         |

### 8. Click [ Next ].

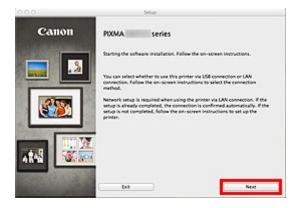

9. Select your printer, then click [ Next ].

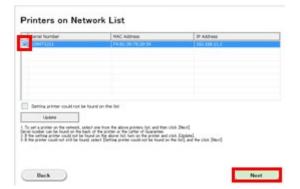

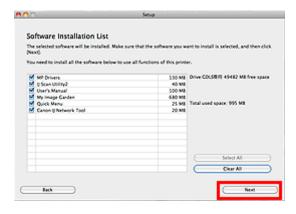

Follow any on-screen instructions to proceed with the software installation.

11. Click [ Add Printer ].

| 1001                                                 |                                                                                                    |
|------------------------------------------------------|----------------------------------------------------------------------------------------------------|
| License Agreement                                    | Add Printer                                                                                                    |
| 1707 2                                               | When you click (Add Printer), printers that can be added will be                                                                                                    |
| Installation                                         | displayed. Select Caron MX450 series for which "Caron IJ Network" is<br>displayed in the Kind field, and then click (Add).<br>After adding the printer, click Next). |
| 5702.5                                               | And along on print, one print,                                                                                                    |
| Setup                                                |                                                                                                    |
| Add Printer                                          | If printers that can be added are not displayed or if you are not sure<br>how to use the screen, click (Help).                                                       |
| Print Head Alignment<br>Recommended<br>Smup Complete | now to use the screen, click press.                                                                                                    |
| \$710P-4                                             |                                                                                                    |
| Information                                          |                                                                                                    |
|                                                      | Add Printer Help                                                                                                    |
|                                                      |                                                                                                    |
|                                                      |                                                                                                    |

## REFERENCE

- The alphanumeric characters after Canon xxx series is the machine's Bonjour service name or MAC address.
- If the machine is not detected, make sure of the following.
  - The machine is turned on.
  - The firewall function of any security software is turned off.
  - The machine is connected to the network device with the Ethernet cable.

12. Select [ Canon xxx series Canon IJ Network ] and click [ Add ].

| Fault Fax IP Windows               |                  | Search                |
|------------------------------------|------------------|-----------------------|
| rinter Name                        |                  | A Kind                |
| anon s                             | eries            | Boniour Multifunction |
| anon MK710 s                       | eries            | Canon IJ Network      |
|                                    |                  |                       |
| Name:                              | Canon marine ser | ries-2                |
| Name:<br>Location:<br>Print Using: |                  | ries-2                |

# CAUTION(old)

If you will be installing the Canon printer driver on Mac OS X and using the printer through a network connection, you can select [ Bonjour ] or [ Canon IJ Network ] in the [ Add Printer ] dialog.

If [ Bonjour ] is selected, remaining ink level messages may differ from those indicated by [ Canon IJ Network ].

Canon recommends you to use [ Canon IJ Network ] for printing.

13. Click [ Next ].

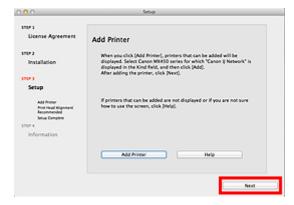

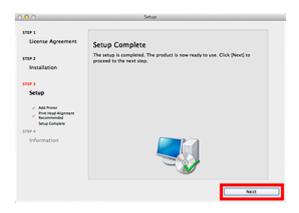

- Important Information for the installation
- If the Extended Survey Program screen appears

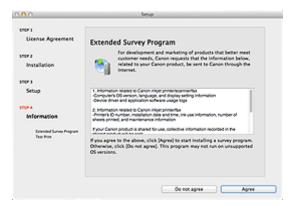

If you can agree to Extended Survey Program, click [ Agree ].

If you click [ Do not agree ], the Extended Survey Program will not be installed.

(This has no effect on the machine's functionality.)

• When the Test Print window is displayed

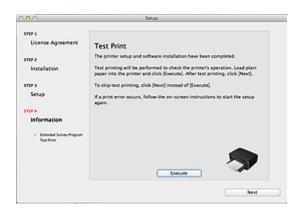

Test printing will be performed to check the printer's operation.

Load plain paper into the printer and click [ Execute ].

After test printing, click [ Next ].

To skip test printing, click [ Next ] instead of [ Execute ].

15. Click [ Exit ] to complete the installation.

Remove the Setup CD-ROM and keep it in a safe place.

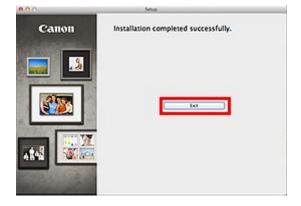

The software is installed in your Mac OS X computer.

# iOS / Android

Before installing the software

To use your printer via wired LAN connection, you need to complete the printer settings for

wired LAN connection before installing the software.

See [ How to connect the printer and router via wired LAN ] and set up the printer.

1. Connect the smartphone or tablet PC to the router.

2. Refer to "Printing or scanning from an external device such as a smartphone using PIXMA

Printing Solutions (PIXMA Print)" in [ Printing from your smartphone or tablet PC ].

The software is installed on your iOS / Android device.

# **Related information**

## **Target products**

#### RQSERIES

·PRO-10S ·PRO-100S

| 580 600 | 700 | 800 | 900 |
|---------|-----|-----|-----|
|---------|-----|-----|-----|